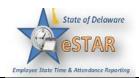

## Manager/Timekeeper - Timesheet Components – Finding, Sorting and Navigating Timesheets

| 1.  | Use the <b>Find</b> button to quickly locate the timesheet for an employee or a set of employees based on specific search criteria. The <b>Find</b> button is located after <b>Edit Employee Time</b> is selected from the Dashboard.                                                                                                    |
|-----|----------------------------------------------------------------------------------------------------|
| 2.  | Click the <b>Find</b> button to display the <b>Find Employees</b> pop-up window.                                                                                                    |
| 3.  | Enter your search criteria. For example, you may enter a Last Name, Employee Number, or Policy Profile. You can also use a character string and or the wildcard character (*) to retrieve a list of employees matching the characters you enter.                                                                                                    |
| 4.  | Click <b>Search</b> to find the records, or click <b>Cancel</b> to exit the pop-up without searching. When the search completes, the results expand within the <b>Find Employees</b> pop-up window and appear in a table. You are able to sort your search results by clicking the top of any column in the <b>Find Employees</b> pop-up window.                                                                                                    |
| 5.  | Use <b>Sort</b> to specify the order in which to arrange records.                                                                                                    |
| 6.  | To sort records, click the <b>Sort</b> button to display the <b>Sort</b> drop-down list.                                                                                                    |
| 7.  | Select the option by which you want the records sorted.                                                                                                    |
| 8.  | Use the Work Period button to Navigate timesheets                                                                                                    |
| 9.  | To select a pay period for viewing or editing, click the under <b>Work Period</b> to access the pop-up calendar, or to use forward or backward arrows to select a pay period.                                                                                                    |
| 10. | Use the <b>Minimize</b> and <b>Maximize</b> buttons to collapse or expand the left panel.                                                                                                    |
|     | Work Period 《                                                                                                    |
|     | Sunday June 10, 2012 (Loading default period)                                                                                                    |
|     | Assignments May 2012  June 2012  June 2012  July 2012                                                                                                    |
|     | Prev         Next         S         M         T         W         T         F         S         M         T         W         T         F         S         M         T </th |
|     | ▼Production (10) 6 7 8 9 10 11 12 3 4 5 6 7 8 9 8 9 10 11 12 13 14                                                                                                    |
|     | Corvin, John (A001-0001) 13 14 15 16 17 18 19 10 11 12 13 14 15 16 15 16 17 18 19 20 21                                                                                                    |
|     | Harrison, Greg (A001-0002 20 21 22 23 24 25 26 17 18 19 20 21 22 23 22 23 24 25 26 27 28                                                                                                    |
|     | Jurosek, James (A001-000 27 28 29 30 31 24 25 26 27 28 29 30 29 30 31<br>Khan, Shakira (A001-0003)                                                                                                    |
|     | Kramer, Jeffrey (A001-000                                                                                                    |
|     | Lathia, Umang (A001-0010 Default Period Today                                                                                                    |
| 11. | Use <b>Tab</b> to move between fields on the timesheet.                                                                                                    |
| 12. | Click the <b>Schedule</b> tab to display the employee's work schedule.                                                                                                    |
| 13. | Click the <b>Exceptions</b> tab on the bottom panel to display system-generated messages related to the timesheet.                                                                                                    |
|     | timesheet.                                                                                                    |

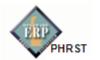

| 15. | Click the <b>Results</b> tab to view a pay summary of the timesheet. You can also sort the <b>Results</b> by clicking on headings in each column.                       |
|-----|----------------------------------------------------------------------------------------------------|
|     | You can also sort by clicking on the down arrow at the end of the heading. A list of what you want to show on the Results tab will pop up. (Everything was checked off) |
|     | Exceptions ? Results Schedule Leave                                                                                                    |
|     | Work Date DDS Code 🗚 Pay Code Hours Am Rate Calculated Combo Code Optional Pr Additional Wilmington Earnings Co Estimated                                               |
|     | By unclicking the header name, it will disappear from the Results tab. (only the work date, DDS Code and Hours were checked off)                                        |
|     | Work Date         DDS Code         Hours           01/01/2016         380404004         8.00                                                                            |
| 16. | Click the <b>More</b> button and you can select different options for the timesheet. Select <b>Print</b> to print the timesheet.                                        |
| 17. | <ul> <li>Click the Save icon to save any changes you make.</li> <li>Click the down arrow in the Save icon to open up two different options:</li> </ul>                  |
|     | <ul> <li>Save and Find. This allows you to save the timesheet and automatically open the Find Employees window.</li> </ul>                                              |
|     | • Save and Next. This option allows you to save the timesheet and automatically open the timesheet of the next employee in the group.                                   |
|     | Save T More T<br>Save and Find                                                                                                    |